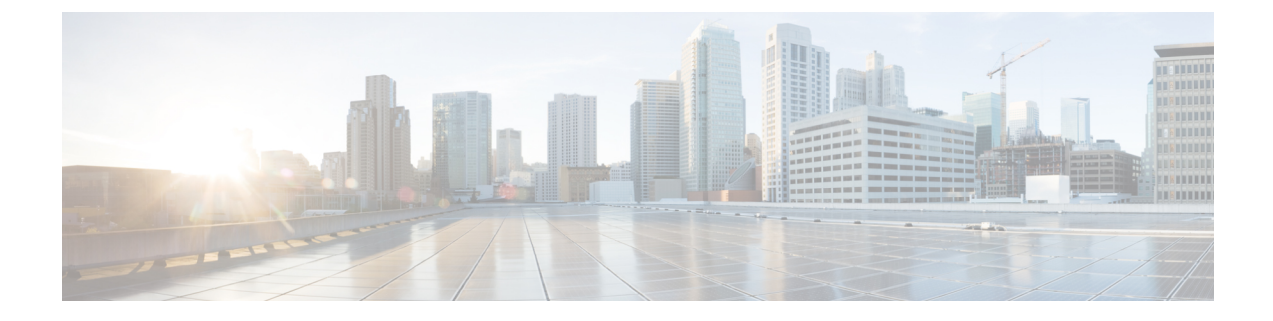

## **IWAN** 固有設定の設定

• Prime [Infrastructure](#page-0-0) の設定, 1 ページ

## <span id="page-0-0"></span>**Prime Infrastructure** の設定

コントローラのUIを使用して、Cisco Prime Infrastructure (PI)設定をCisco APIC-EMに入力して保 存できます。これらのPI設定は、コントローラによって開始された要求の後でコントローラとPI サーバの間の認証済み接続を確立するために、IWAN アプリケーションによって使用されます。 IWAN アプリケーションは、認証済み接続を使用して、集中型ネットワークの管理および PI デー タの運用業務を実行します。

Cisco APIC-EMGUI の [Prime Infrastructure Settings] ウィンドウを使用して PI を設定できます。

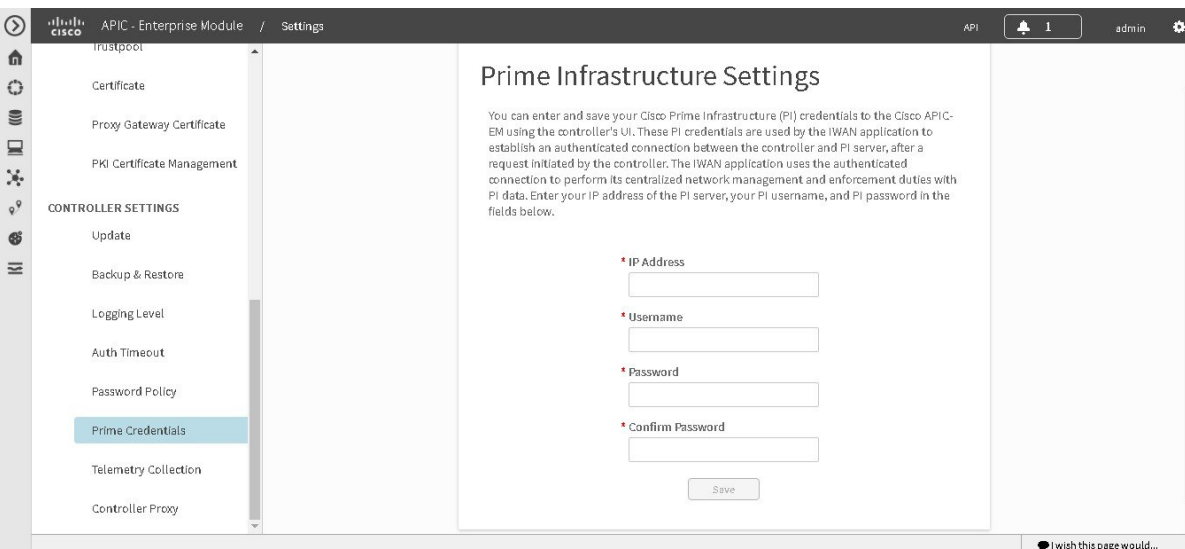

## 図 **1**:**[Prime Infrastructure Settings]** ウィンドウ

ド

はじめる前に

Cisco APIC-EMが正常に導入され、動作している必要があります。

管理者(ROLE ADMIN)権限、およびすべてのリソースへのアクセス権(RBACスコープを[ALL] に設定)またはグループ化するすべてのリソースを含む RBAC スコープが必要です。たとえば、 特定のリソース セットを含むグループを作成するには、これらのリソースへのアクセス権が必要 です(グループ化するすべてのリソースをカスタム RBAC スコープとして設定)。

Cisco APIC-EM を使用してタスクを実行するために必要なユーザ権限と RBAC スコープについて は、「Cisco APIC-EM の設定」の章の「ユーザ設定」を参照してください。

- ステップ **1** [Home]ウィンドウで、画面右上の [admin] または [Settings] アイコン(歯車)をクリックします。
- ステップ **2** ドロップダウン メニューの [Settings]リンクをクリックします。
- ステップ **3** [Settings]ナビゲーション ウィンドウで、[Prime Credentials] をクリックして [Prime Infrastructure Settings] ウィンドウを表示します。
- ステップ **4** PI サーバの IP アドレス、または PI サーバの DNS ドメイン名を入力します。
- ステップ **5** PI クレデンシャルのユーザ名を入力します。
- ステップ **6** PI クレデンシャルのパスワードを入力します。
- ステップ **7** [Save]ボタンをクリックして、PI クレデンシャルを Cisco APIC-EM データベースに保存します。

## 次の作業

ネットワークのディスカバリ クレデンシャルの設定に進みます。

 **Cisco Application Policy Infrastructure Controller** エンタープライズ モジュール リリース **1.4.x** 管理者

ガイド